# NECOM

## **POE Utility User Guide**

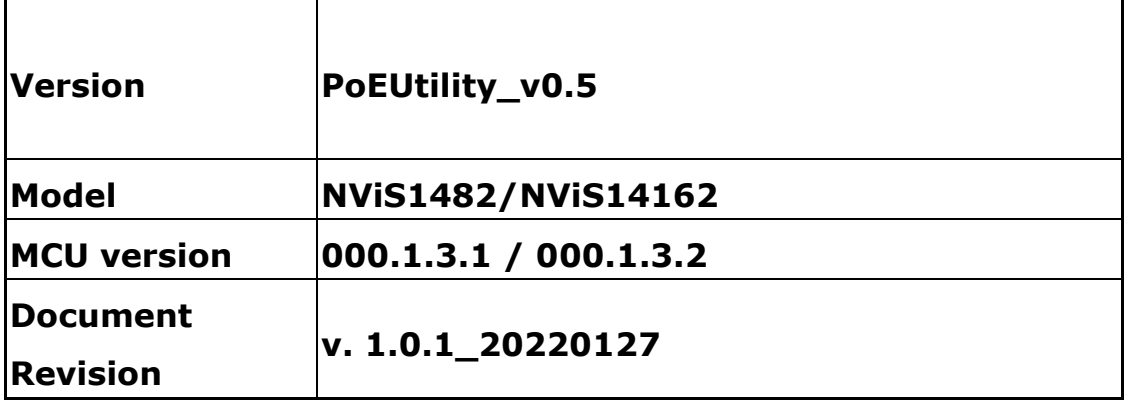

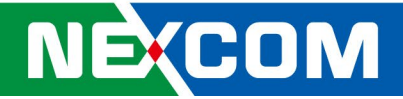

## **1. Windows**

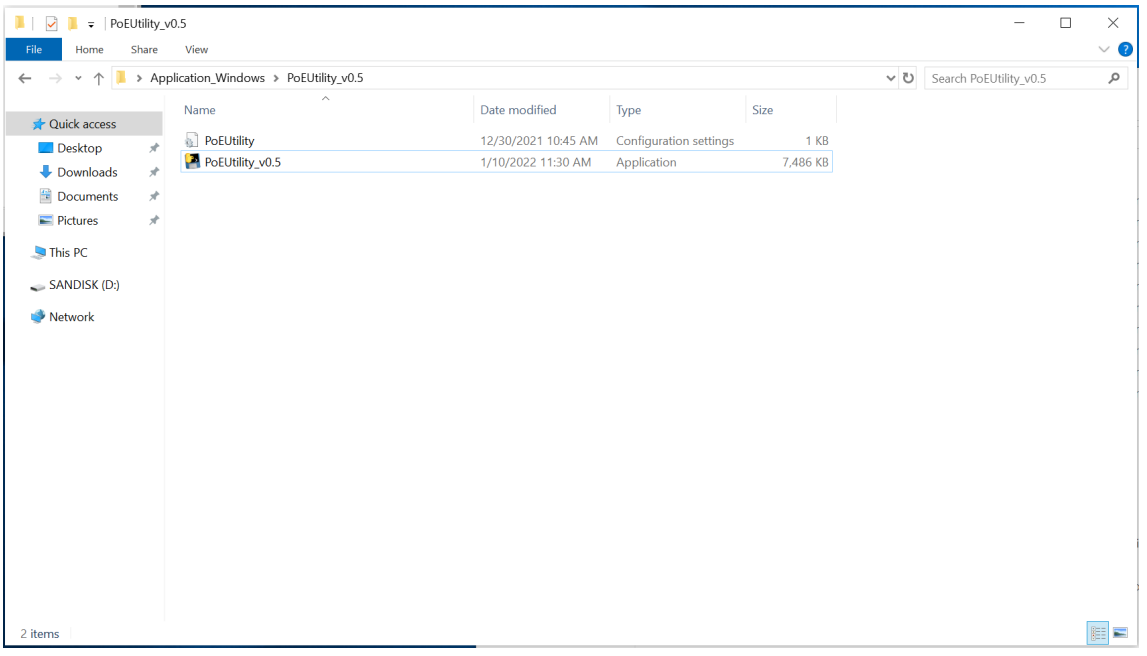

#### *1.1 Copy Application\_Windows to desktop*

*1.2 Execute Device Manager.*

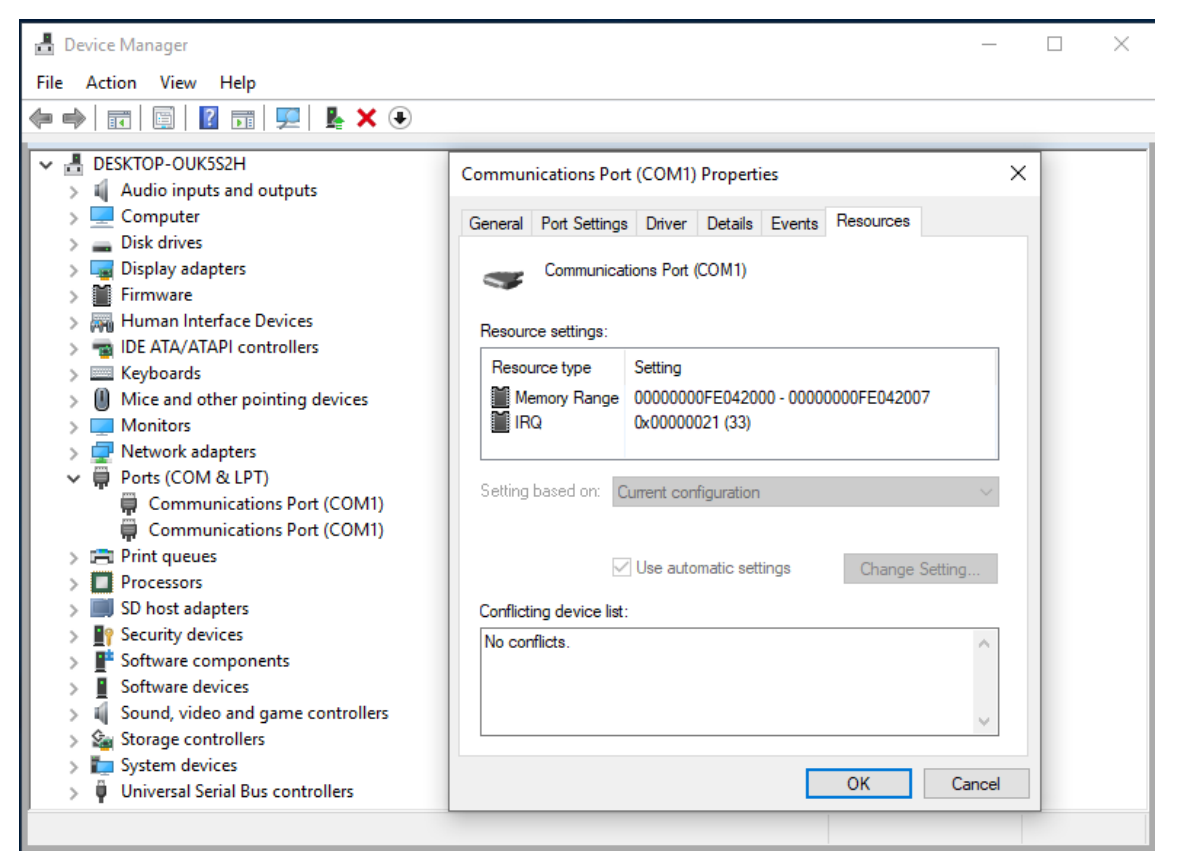

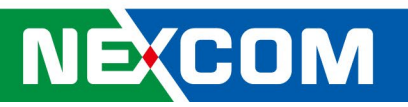

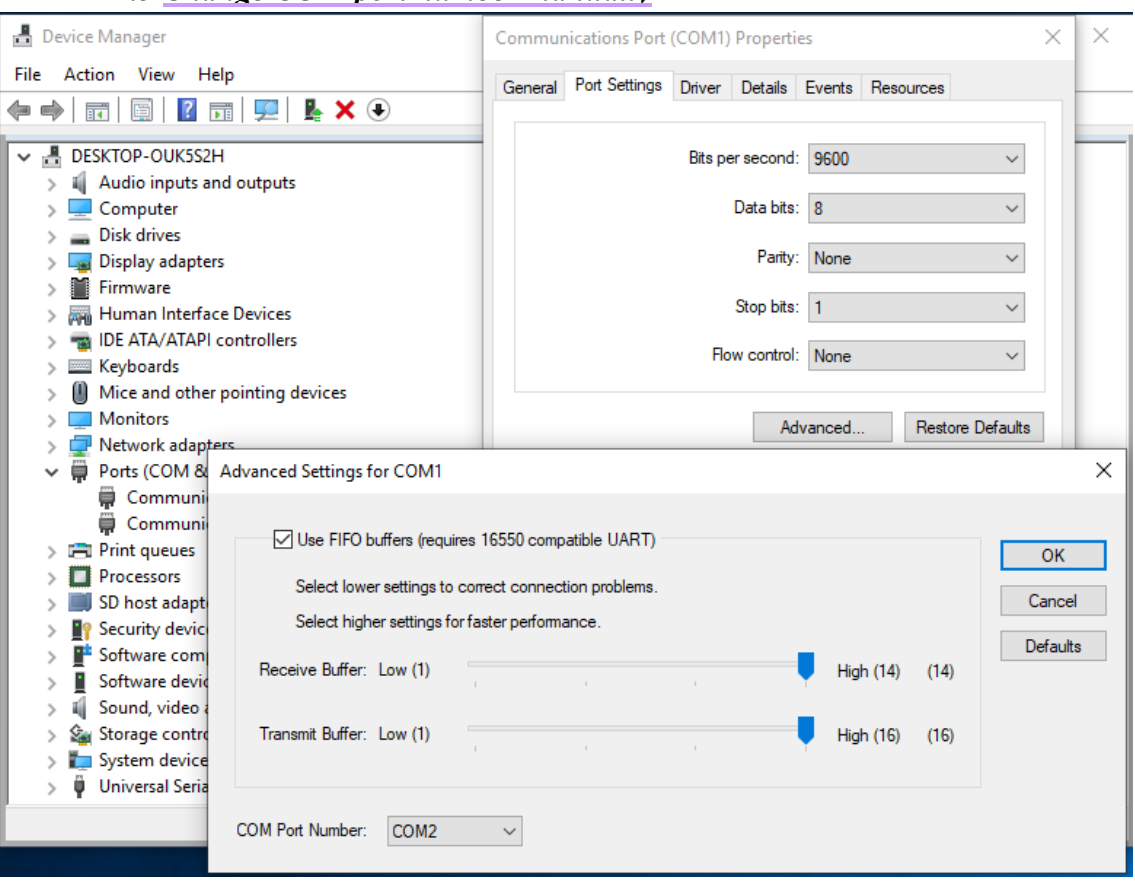

#### *1.3 Change COM port number manually*

### *1.4 Disable then Enalble again*

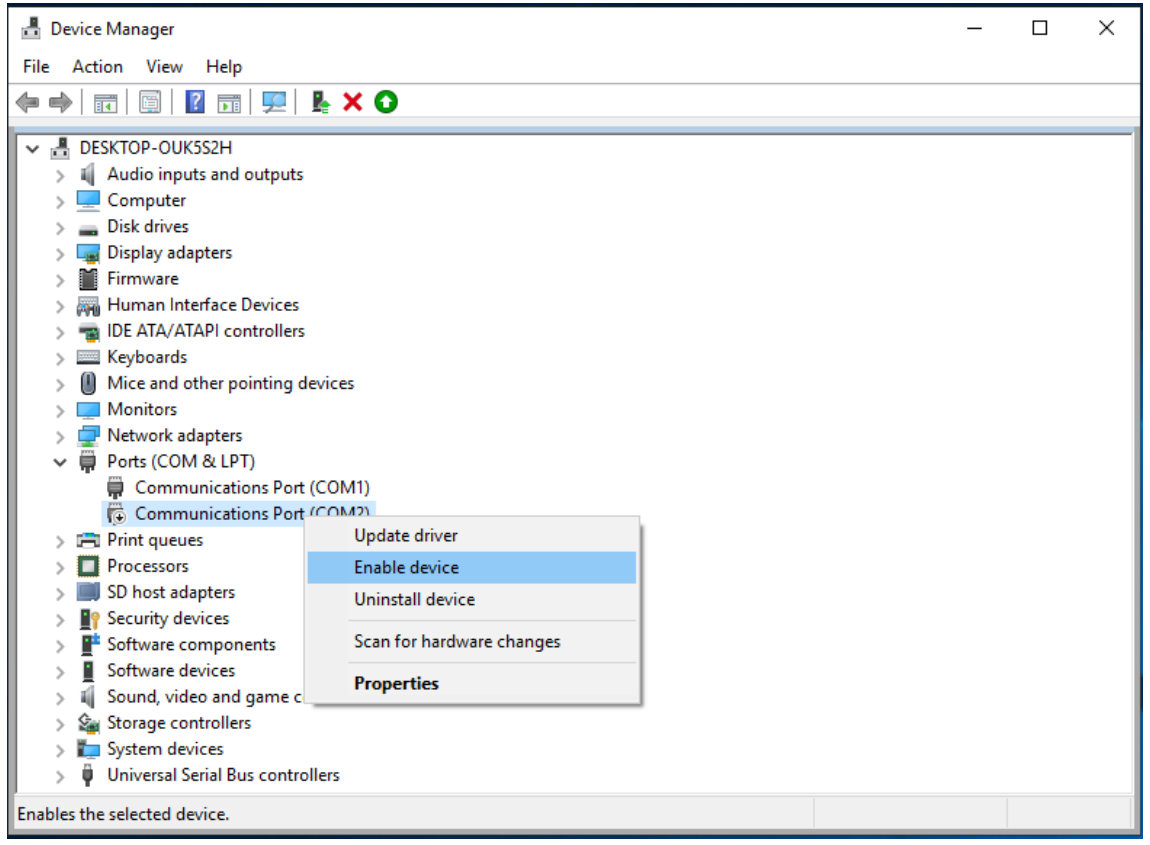

## **NECOM**

## *1.5 Execute PoEUtility\_v0.5*

Once succeed, you will see Firmware version and Hardware version on bottom of GUI, also if you had connected cameras or other POE devices, you will get power usage for each ports.

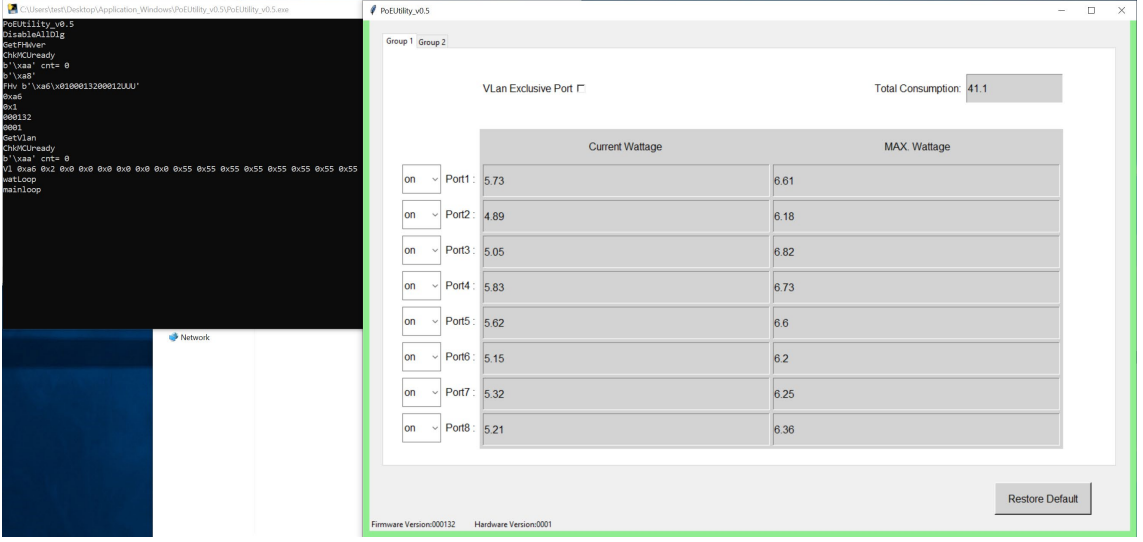

## *1.6 Exception*

If you can't see Firmware Version and Hardware Version on GUI, please check error message in console and make sure your COM port settings is correct.

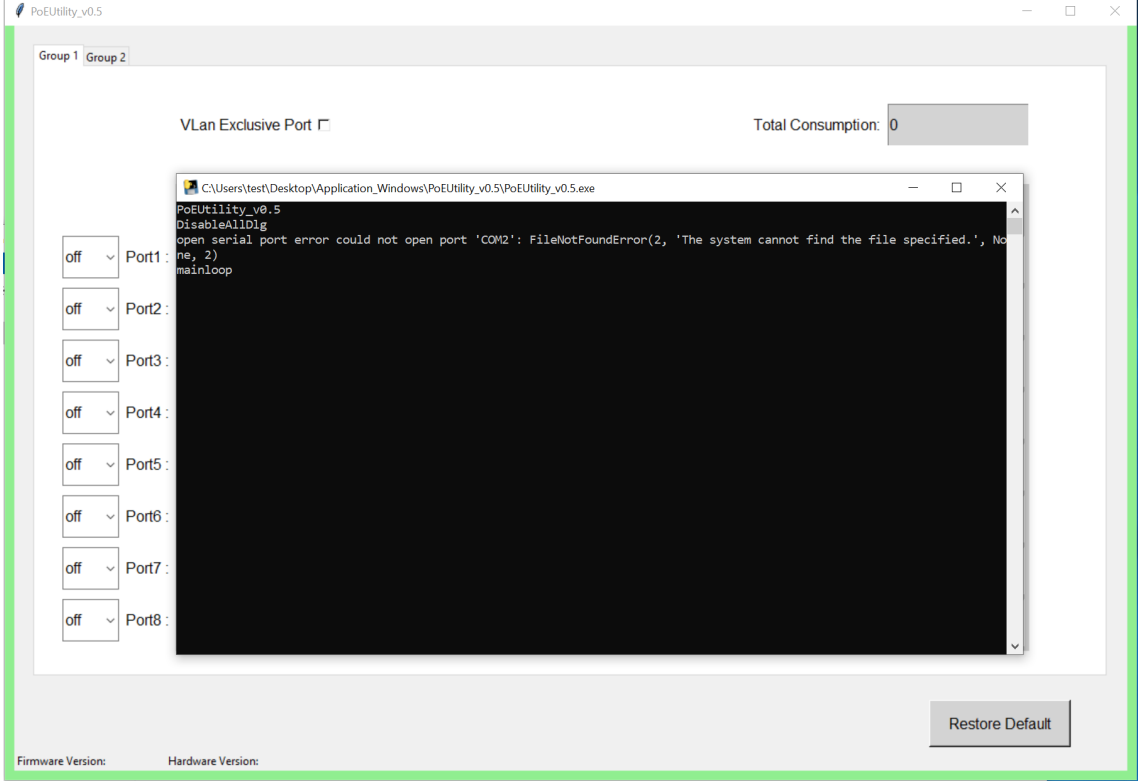

## **2. Linux**

**NECOM** 

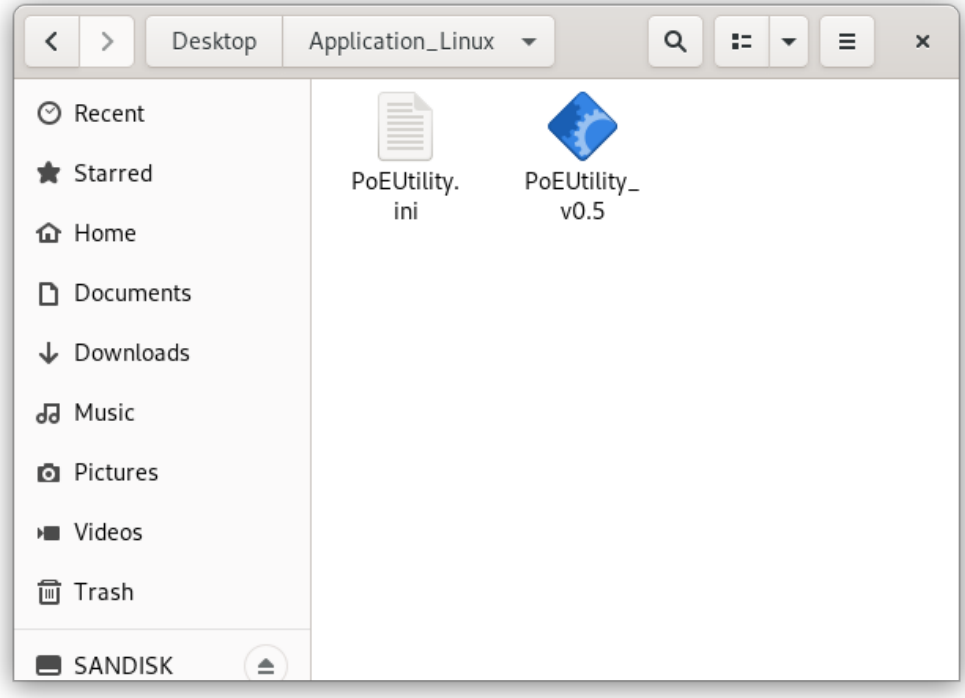

## *1.1 Copy Application\_Linux to desktop*

## *1.2 Check device group type in terminnal*  Enter *ls -al /dev/ttyS\** in terminal.

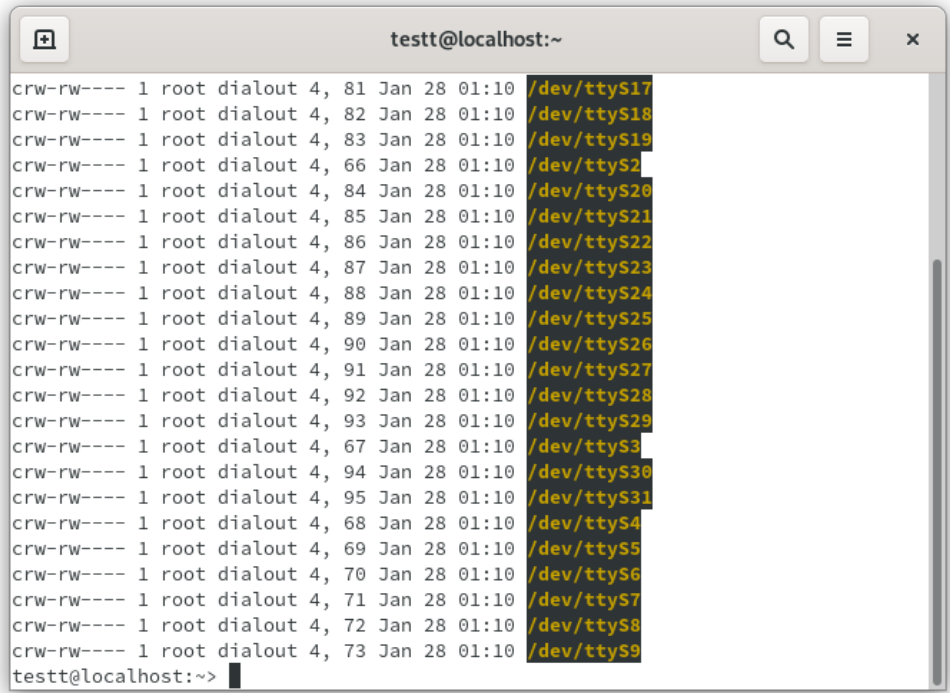

## **NEXCOM**

*1.3 Add current user to the groups which showed on previous steps*  Enter *sudo usermod -a -G dialout [username]* in terminal. *\*testt is the current username in this capture.* 

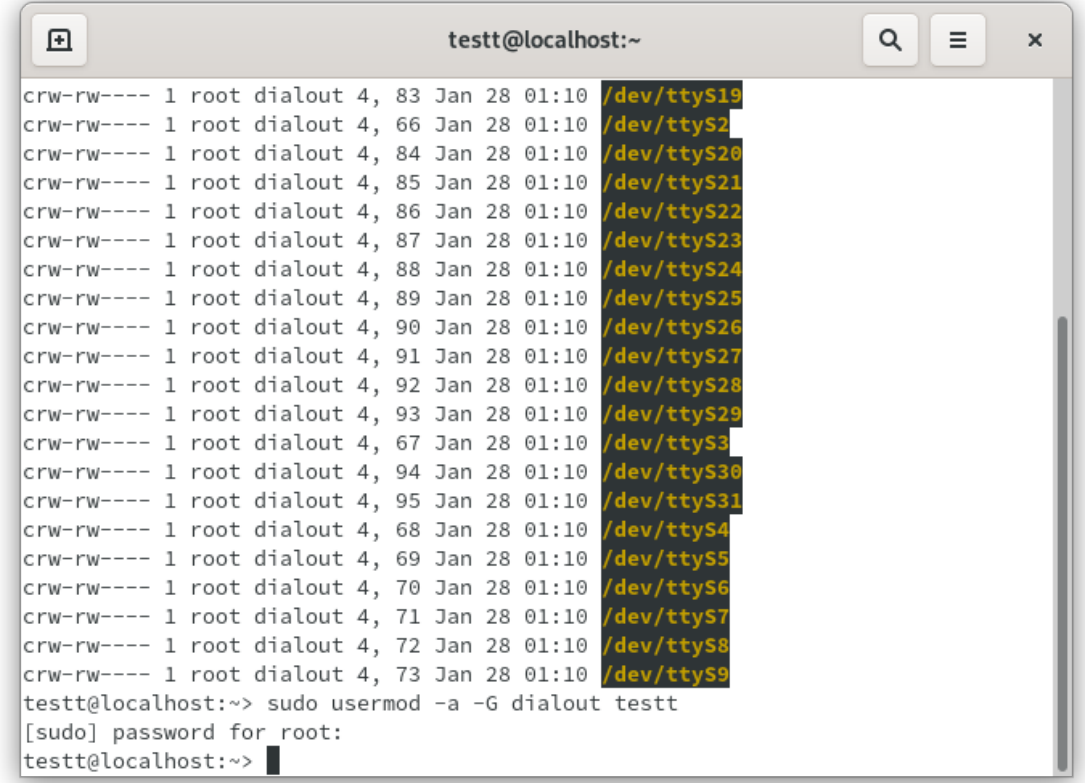

### *1.4 Reboot OS to apply changes*

\**\*Recently there is a resolution bug on opensuse, you may press Del to enter BIOS menu then press ESC to exit without changes to change resolution from 800\*600 to 1024\*768.*

### *1.5 Check current user group*

Enter *groups* in terminal to check current user account has been added to dialout group.

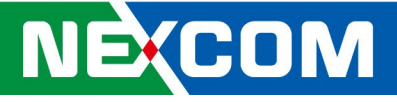

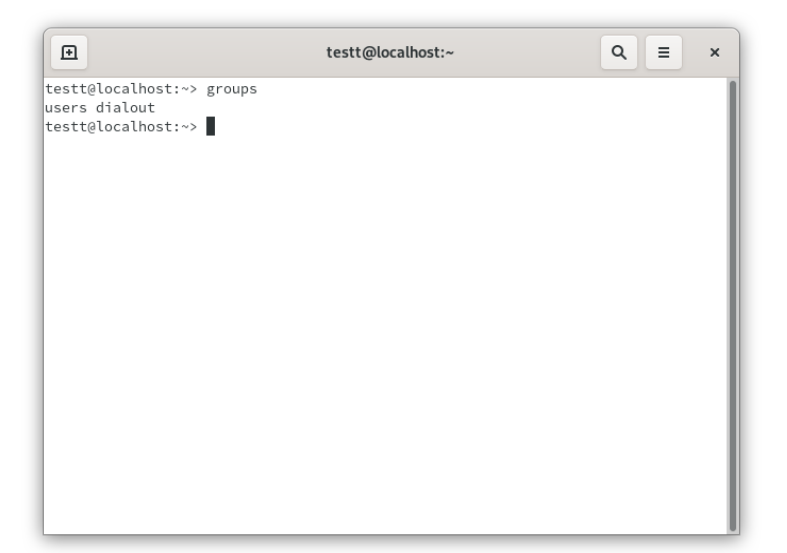

## *1.6 Execute PoEUtility\_v0.5*

Enter *cd /home/[username]/Desktop/Application\_Linux/* in terminal.

Enter *./PoEUtility\_v0.5* in terminal to launch PoEUtility.

Once succeed, you will see Firmware version and Hardware version on bottom of GUI, also if you had connected cameras or other POE devices, you will get power usage for each ports.

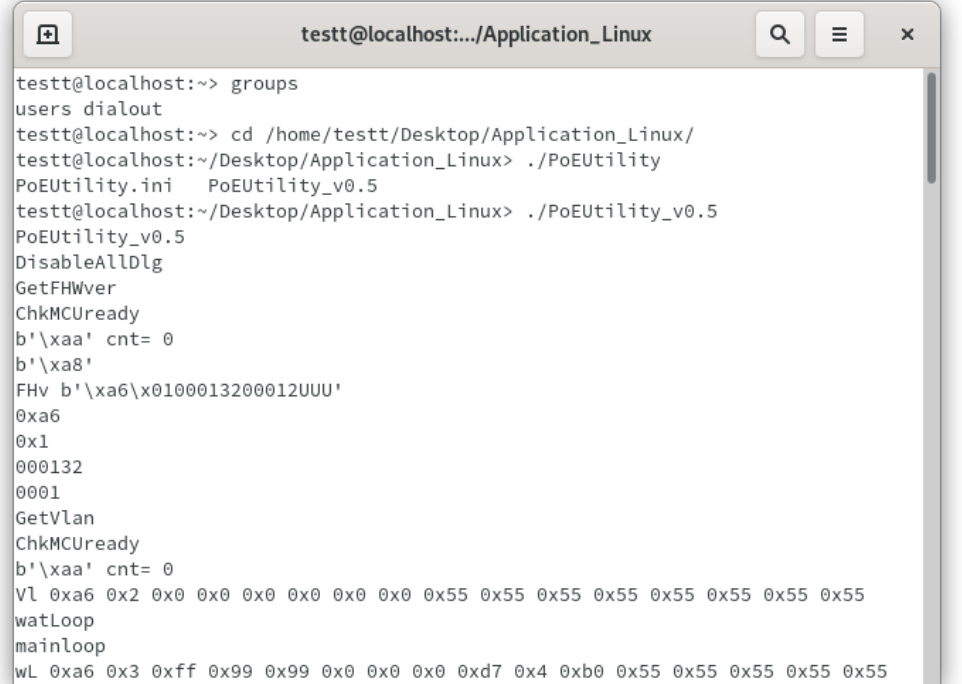

# NECOM

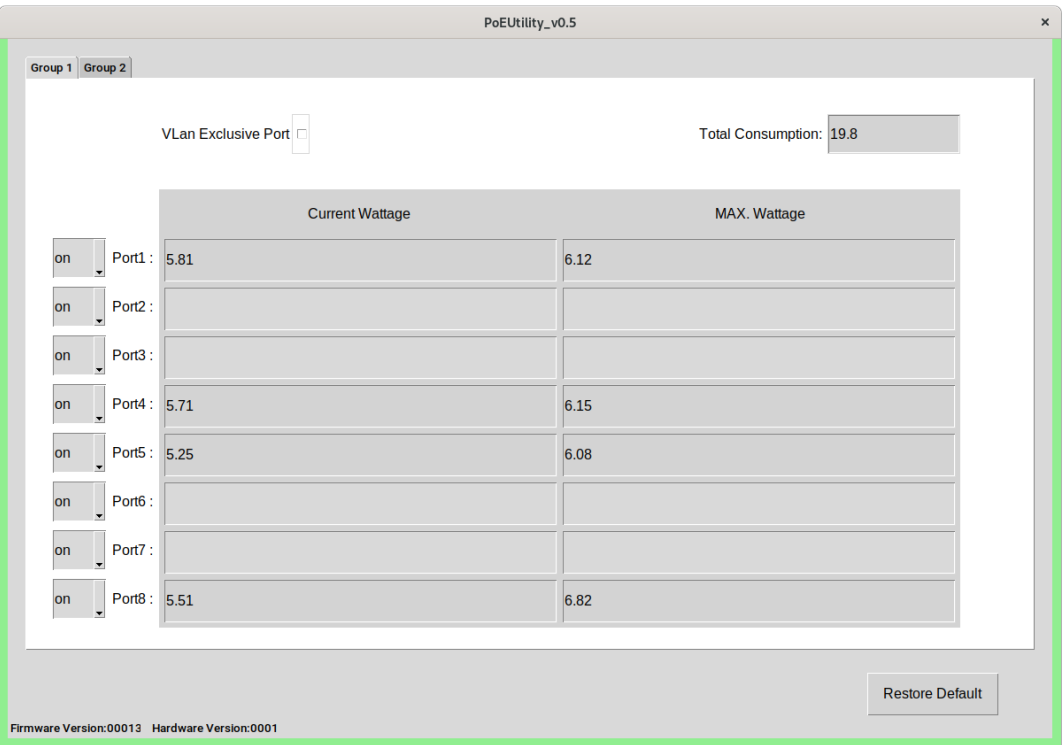